# **[Jak zawrzeć umowę o](https://pomoc.comarch.pl/ppk/pl/dokumentacja/jak-zawrzec-umowe-o-zarzadzanie-ppk-online-z-towarzystwem-funduszy-inwestycyjnych-allianz-polska-s-a/) [zarządzanie PPK online z](https://pomoc.comarch.pl/ppk/pl/dokumentacja/jak-zawrzec-umowe-o-zarzadzanie-ppk-online-z-towarzystwem-funduszy-inwestycyjnych-allianz-polska-s-a/) [Towarzystwem Funduszy](https://pomoc.comarch.pl/ppk/pl/dokumentacja/jak-zawrzec-umowe-o-zarzadzanie-ppk-online-z-towarzystwem-funduszy-inwestycyjnych-allianz-polska-s-a/) [Inwestycyjnych Allianz Polska](https://pomoc.comarch.pl/ppk/pl/dokumentacja/jak-zawrzec-umowe-o-zarzadzanie-ppk-online-z-towarzystwem-funduszy-inwestycyjnych-allianz-polska-s-a/) [S.A. \(fundusz Allianz Plan](https://pomoc.comarch.pl/ppk/pl/dokumentacja/jak-zawrzec-umowe-o-zarzadzanie-ppk-online-z-towarzystwem-funduszy-inwestycyjnych-allianz-polska-s-a/) [Emerytalny SFIO\)?](https://pomoc.comarch.pl/ppk/pl/dokumentacja/jak-zawrzec-umowe-o-zarzadzanie-ppk-online-z-towarzystwem-funduszy-inwestycyjnych-allianz-polska-s-a/)**

Jeśli nie zawarto jeszcze umowy o zarządzanie PPK można taką umowę podpisać online za pośrednictwem aplikacji Comarch PPK.

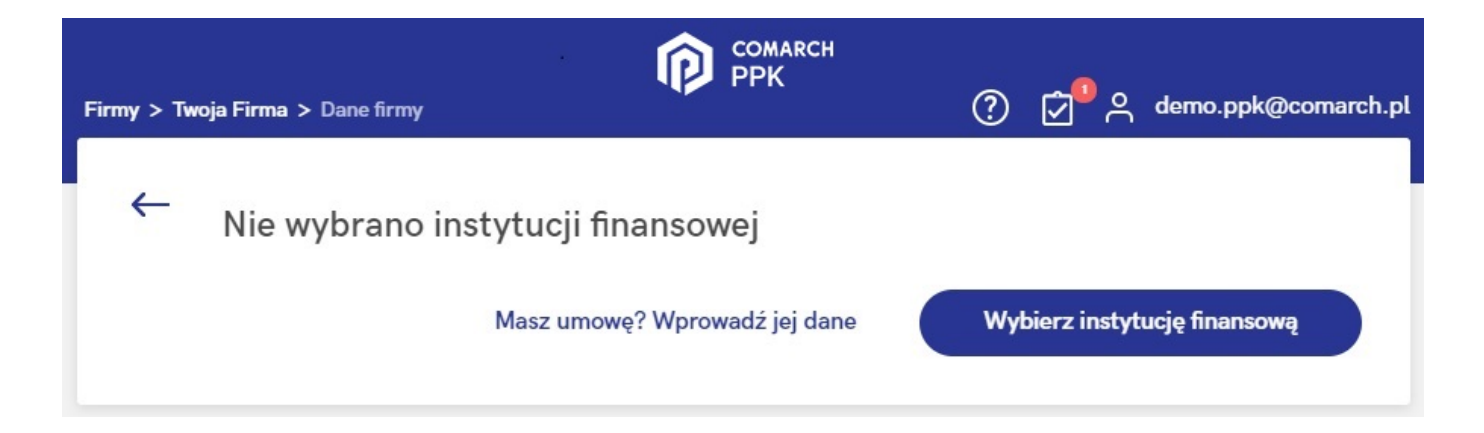

Po wybraniu opcji **Wybierz instytucję finansową** Użytkownik zostanie przeniesiony do poniższej strony:

### Wybór instytucji finansowej

Poniżej znajduje się lista instytucji finansowych, z którymi możesz podpisać umowę o zarządzanie PPK online. Wybierz instytucję, z którą chcesz współpracować.

Instytucje, z którymi możesz zawrzeć umowę online

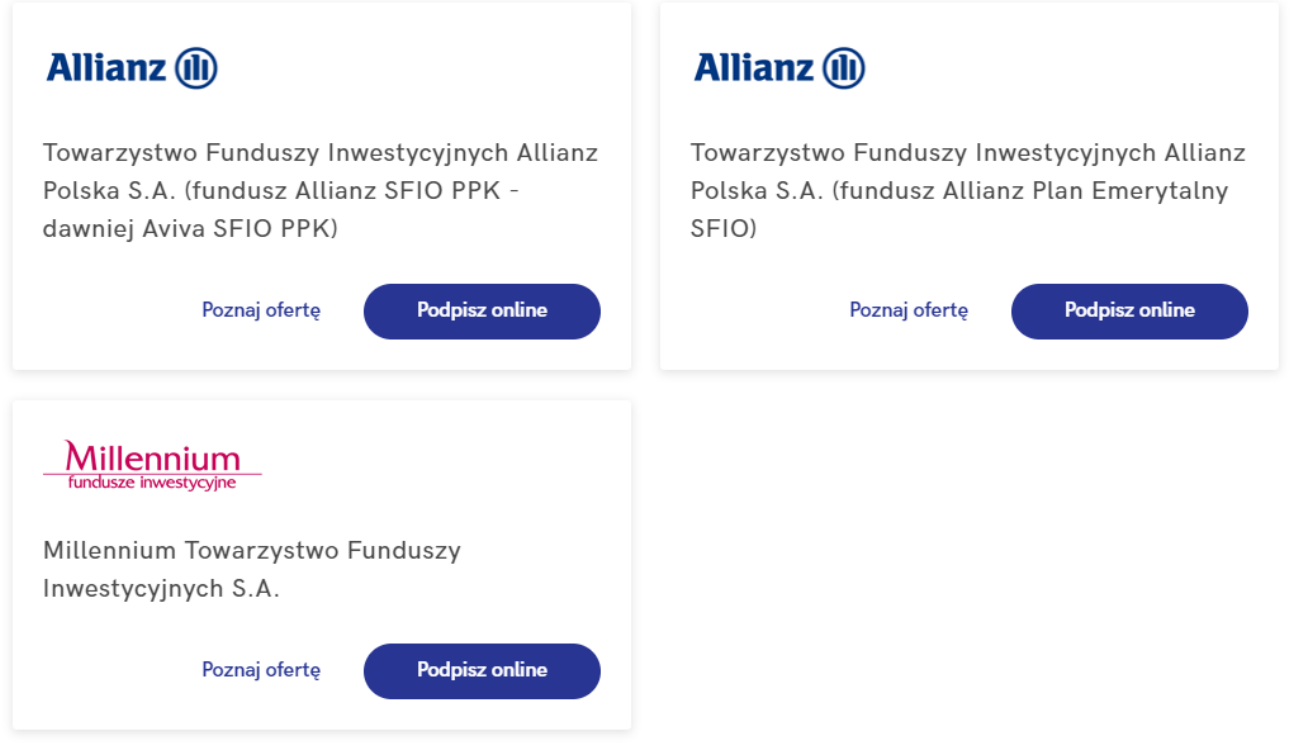

Po wybraniu opcji Podpisz online na kafelku Towarzystwo Funduszy Inwestycyjnych Allianz Polska S.A. (fundusz Allianz Plan Emerytalny SFIO) pojawi się formularz umowy o zarządzanie PPK.

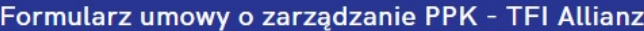

**Allianz** (ii) **Serwis PPK** 

# **REJESTRACJA UMOWY PPK**

## Dane Podmiotu Zatrudniającego (Pracodawcy)

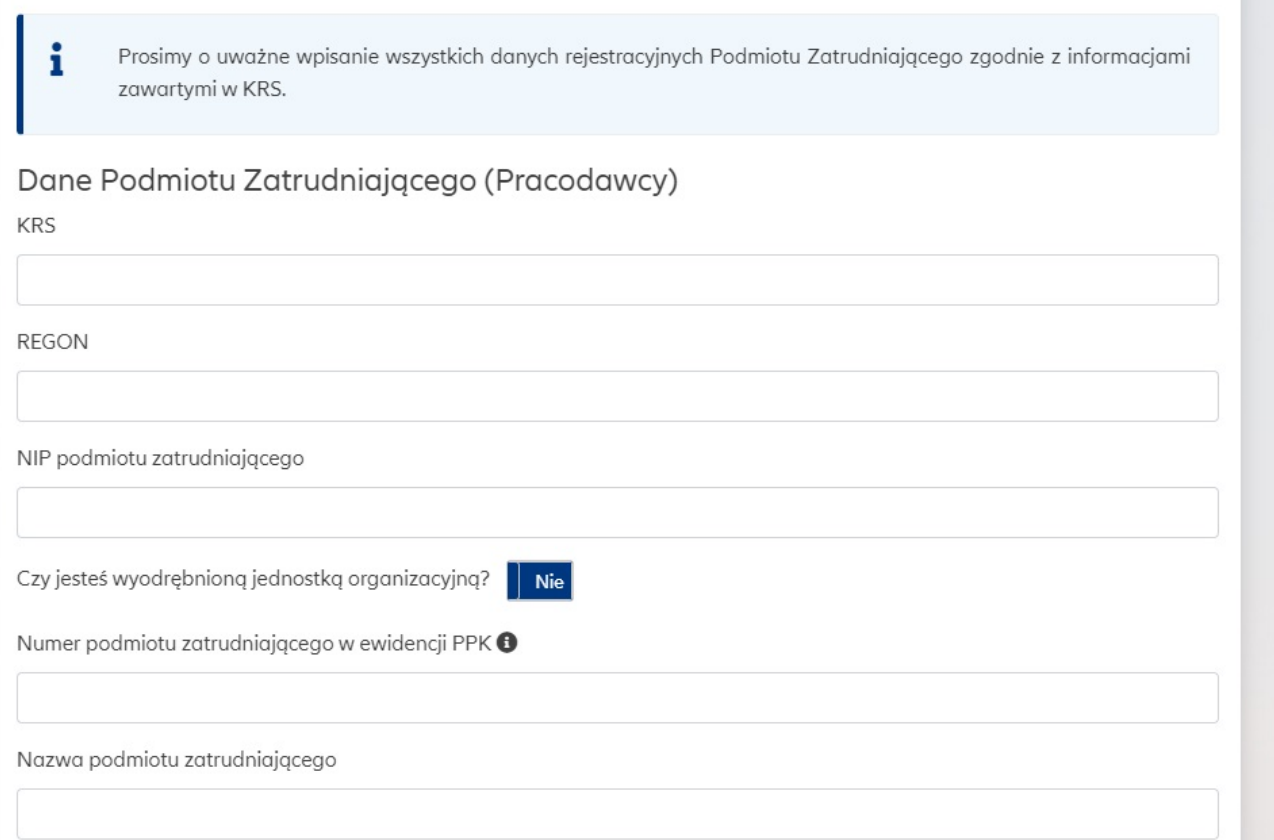

Po uzupełnieniu formularza zawarcia umowy o zarządzanie PPK, Klient otrzymuje dane dotyczące szczegółów zawartej umowy bezpośrednio od Towarzystwa Funduszy Inwestycyjnych Allianz Polska S.A.. Otrzymane dane należy wprowadzić w sekcji [Dane](https://pomoc.comarch.pl/ppk/pl/index.php/dokumentacja/jak-wprowadzic-dane-firmy-w-wersji-standalone/) [firmy](https://pomoc.comarch.pl/ppk/pl/index.php/dokumentacja/jak-wprowadzic-dane-firmy-w-wersji-standalone/) w aplikacji Comarch PPK. W przypadku wersji aplikacji współpracującej z Comarch ERP HR dane te [należy wprowadzić po](https://pomoc.comarch.pl/ppk/pl/index.php/dokumentacja/skad-pobierane-sa-dane-firmy/) [stronie Comarch ERP HR](https://pomoc.comarch.pl/ppk/pl/index.php/dokumentacja/skad-pobierane-sa-dane-firmy/) (System/ Konfiguracja/ Firma/ Płace/ Pracownicze Plany Kapitałowe), natomiast w przypadku wersji aplikacji współpracującej z Comarch ERP XT w Konfiguracja/Księgowość/Pracownicze Plany Kapitałowe..

Poprawne działanie usługi wymaga zawsze najnowszej wersji aplikacji Comarch PPK. Integracja z instytucjami finansowymi nie jest zależna od Comarch SA – usługa może zostać wyłączona w każdym czasie.

Wskazówka Jako **Comarch ERP HR** rozumiane są:

- Comarch ERP Optima,
- Comarch ERP XL HR,
- Comarch ERP Altum HR.

# **[Jak zawrzeć umowę o](https://pomoc.comarch.pl/ppk/pl/dokumentacja/jak-zawrzec-umowe-o-zarzadzanie-ppk-online-z-millennium-towarzystwo-funduszy-inwestycyjnych-s-a/) [zarządzanie PPK online z](https://pomoc.comarch.pl/ppk/pl/dokumentacja/jak-zawrzec-umowe-o-zarzadzanie-ppk-online-z-millennium-towarzystwo-funduszy-inwestycyjnych-s-a/) [Millennium Towarzystwo](https://pomoc.comarch.pl/ppk/pl/dokumentacja/jak-zawrzec-umowe-o-zarzadzanie-ppk-online-z-millennium-towarzystwo-funduszy-inwestycyjnych-s-a/) [Funduszy Inwestycyjnych S.A.?](https://pomoc.comarch.pl/ppk/pl/dokumentacja/jak-zawrzec-umowe-o-zarzadzanie-ppk-online-z-millennium-towarzystwo-funduszy-inwestycyjnych-s-a/)**

Jeśli nie zawarto jeszcze umowy o zarządzanie PPK można taką umowę podpisać online za pośrednictwem aplikacji Comarch PPK.

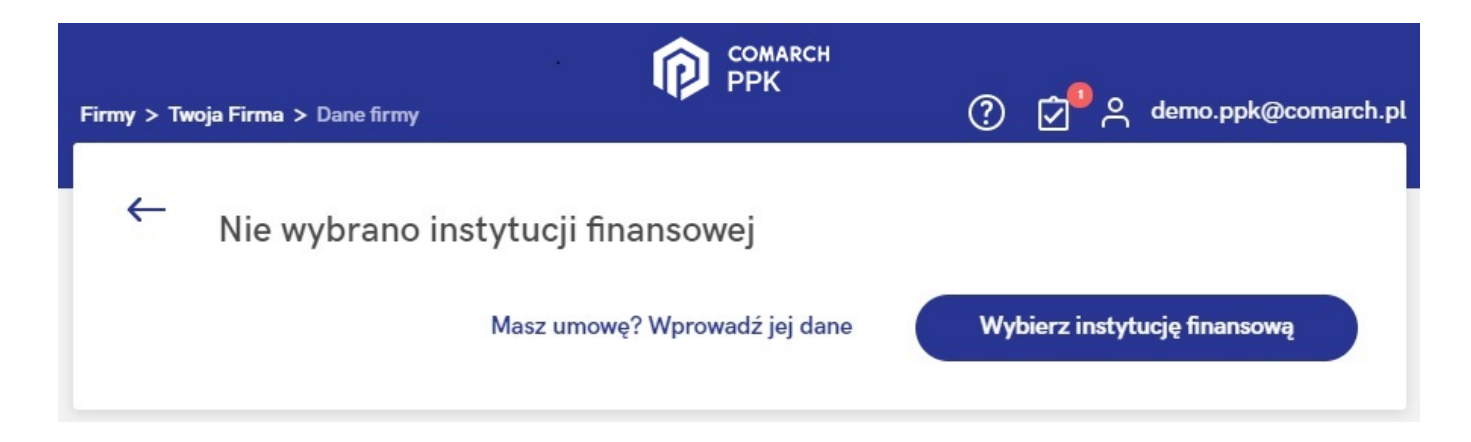

Po wybraniu opcji **Wybierz instytucję finansową** Użytkownik

# zostanie przeniesiony do poniższej strony:

## Wybór instytucji finansowej

Poniżej znajduje się lista instytucji finansowych, z którymi możesz podpisać umowę o zarządzanie PPK online. Wybierz instytucję, z którą chcesz współpracować.

Instytucje, z którymi możesz zawrzeć umowę online

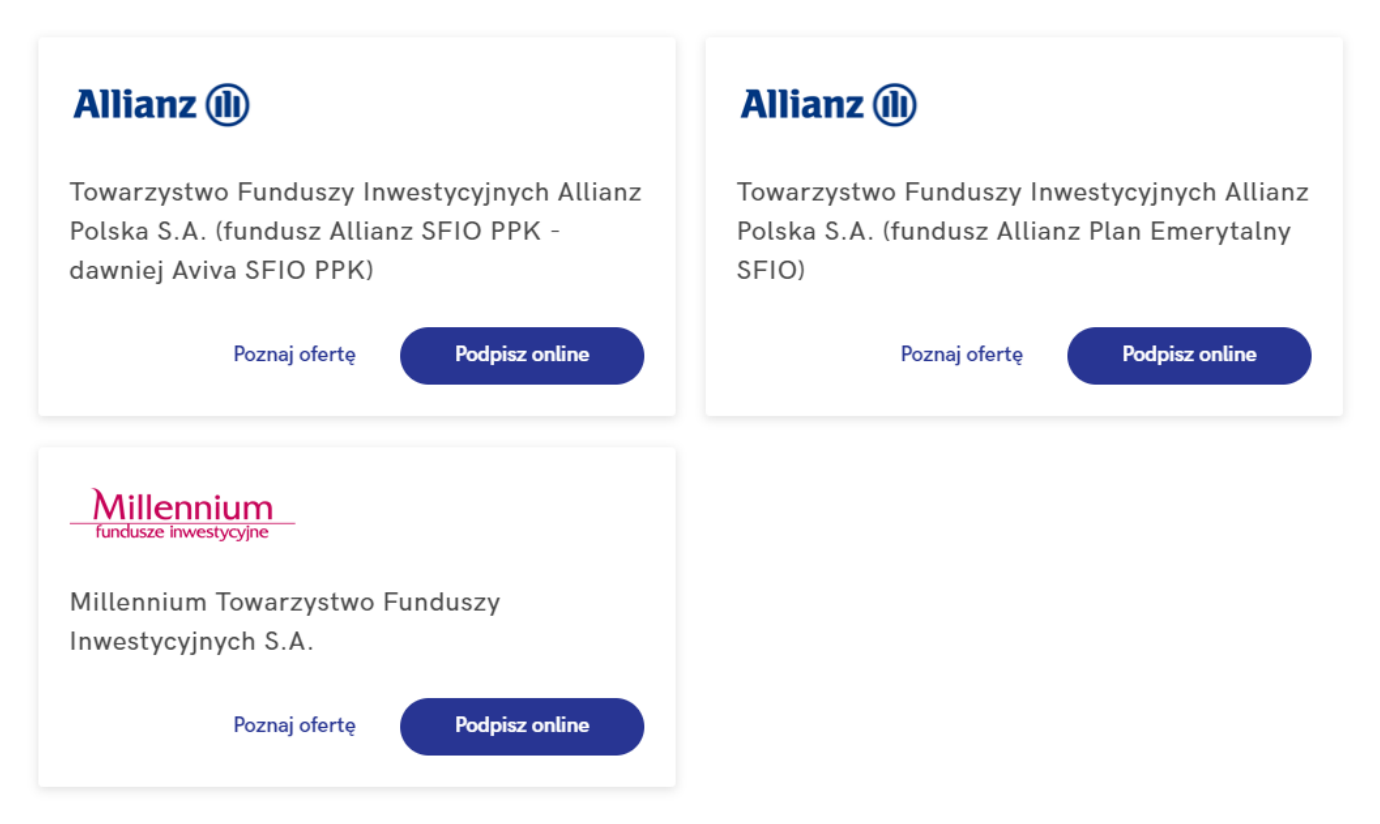

Po wybraniu opcji **Podpisz online** na kafelku **Millennium Towarzystwo Funduszy Inwestycyjnych S.A.** pojawi się formularz umowy o zarządzanie PPK.

W pierwszej kolejności należy uzupełnić Dane podstawowe dotyczące przedsiębiorstwa oraz dane adresowe. Jeżeli adres do korespondencji jest taki sam jak adres siedziby, wystarczy zaznaczyć parametr **Adres korespondencyjny jest taki sam jak adres siedziby firmy**. Jeśli adresy są różne należy odznaczyć parametr i wprowadzić właściwy adres do korespondencji.

#### Dane podstawowe

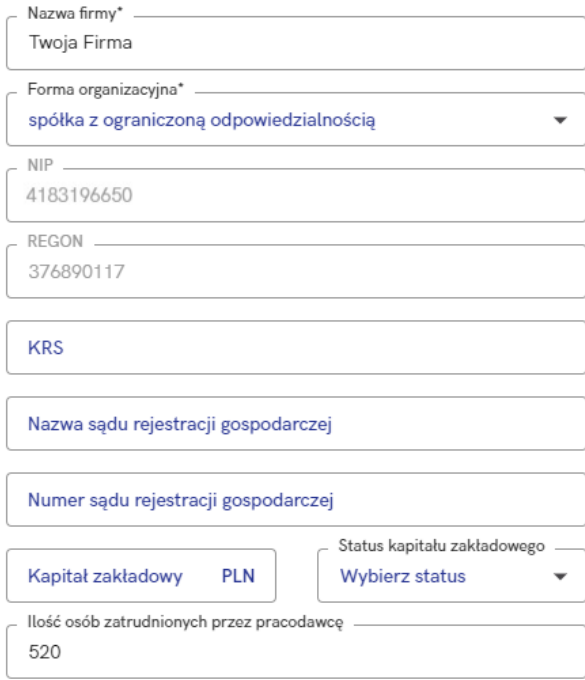

#### Adres siedziby firmy

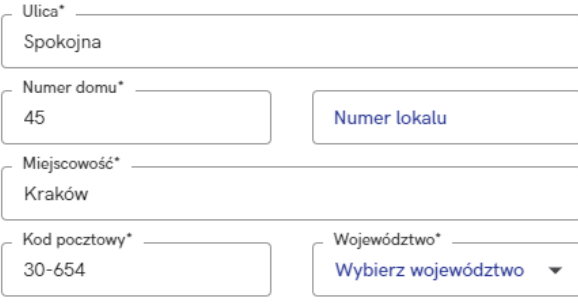

### Adres korespondecyjny

Adres korespondencyjny jest taki sam jak adres siedziby firmy

W kolejnym kroku należy określić wysokość wpłat dodatkowych (składki dodatkowej pracodawcy). Użytkownik może wskazać, czy wszyscy pracownicy objęci będą składką w takiej samej wysokości, czy też wartość składek będzie określana indywidualnie.

# Wysokość wpłat dodatkowych\*

Deklarowany procent składki dodatkowej finansowanej przez pracodawcę

● Jedna wartość procentowa dla wszystkich uczestników

Wartość procentowa dodatkowej składki pracodawcy\* . 2.00

○ Wartość procentowa jest określona indywidualnie

Nastepnie wymagane jest dodanie Reprezentanta, czyli osoby występującej w KRS, która uprawniona jest do podpisywania umów w imieniu firmy.

# Reprezentanci\*

Osoby występujące w KRS, które mogą podpisywać umowy w imieniu firmy, np. prezes zarządu, członek zarządu, prokurent itp.

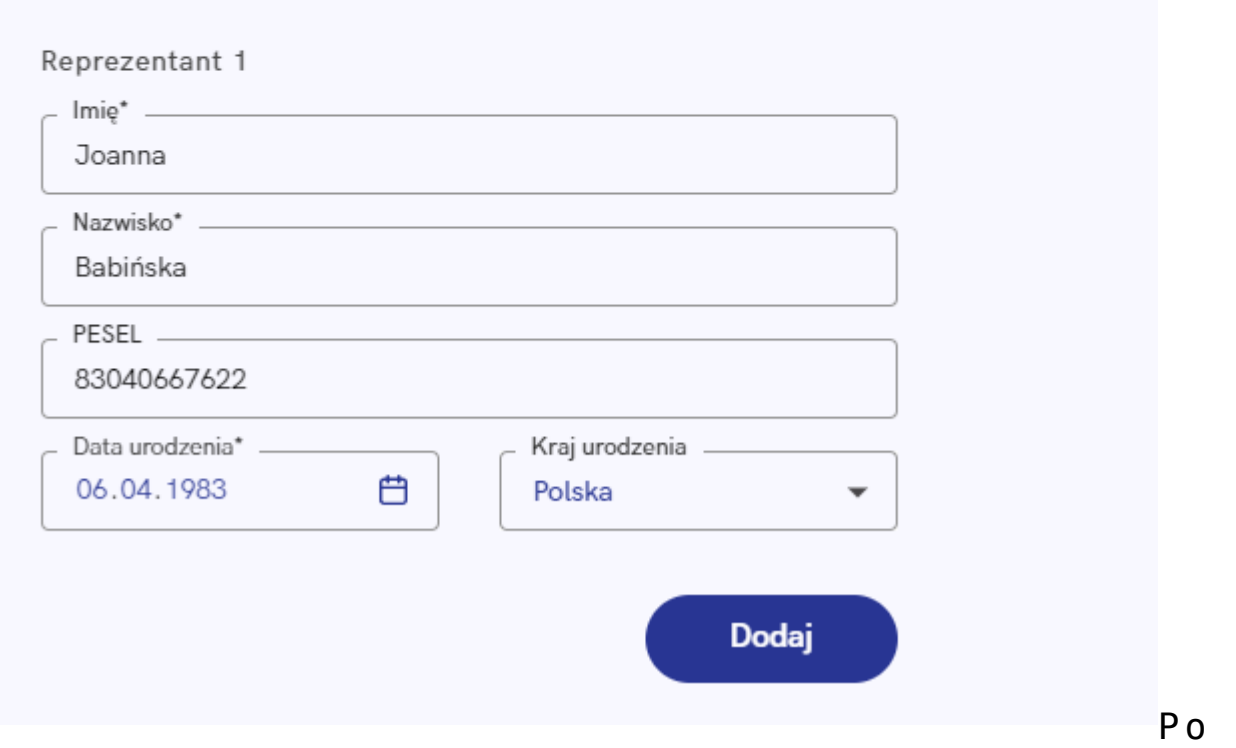

wybraniu opcji **Dodaj** pojawi się poniższy formularz wraz z możliwością dodania kolejnego reprezentanta (opcja: **+ Dodaj kolejnego reprezentanta**):

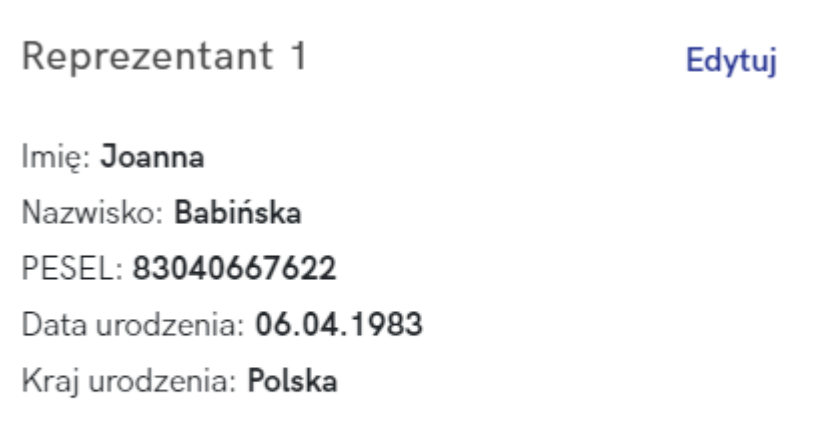

+ Dodaj kolejnego reprezentanta

W ostatnim kroku należy podać **Osoby kontaktowe**, czyli osoby, z którymi wybrana instytucja (w tym przypadku Millennium Towarzystwo Funduszy Inwestycyjnych S.A.) będzie mogła kontaktować się w zakresie PPK.

## Osoby kontaktowe\*

Osoby, z którymi Millennium TFI może kontaktować się w kwestiach związanych z obsługą Państwa PPK.

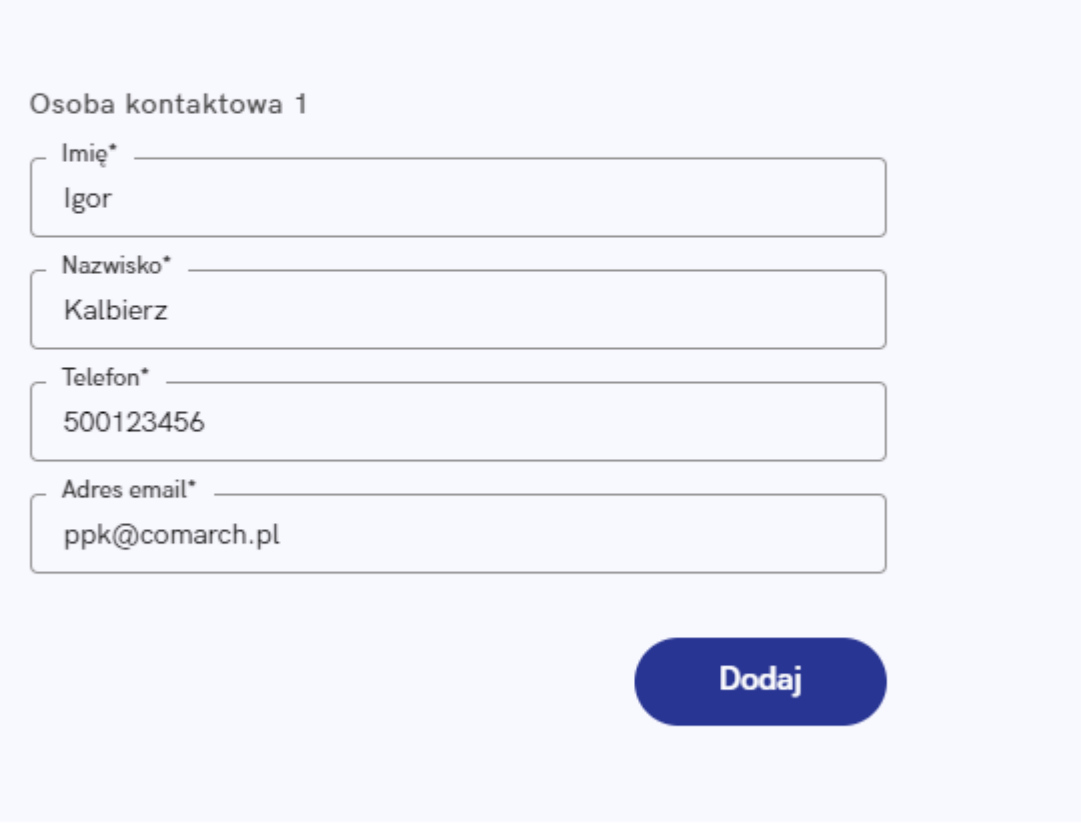

\*Pola obowiązkowe

Po wybraniu opcji Dodaj, podobnie jak w przypadku osób reprezentujących, będzie można dodać kolejne osoby kontaktowe (opcja: + Dodaj kolejną osobę kontaktową):

## Osoby kontaktowe\*

Osoby, z którymi Millennium TFI może kontaktować się w kwestiach związanych z obsługą Państwa PPK.

Osoba kontaktowa 1 Edvtui Imie: Igor Nazwisko: Kalbierz Telefon: 500123456 Adres email: ppk@comarch.pl

+ Dodaj kolejną osobę kontaktową

Pola obowiązkowe

oznaczone zostały gwiazdką. Po uzupełnieniu wszystkich niezbędnych danych na formularzu umowy należy wybrać opcję **Wyślij do Millennium TFI**. Formularz można również anulować (**Anuluj**), wówczas dane nie zostaną przesłane do instytucji finansowej.

Anuluj

Wyślij do Millennium TFI

## **Uwaga**

Poprawne działanie usługi wymaga zawsze najnowszej wersji aplikacji Comarch PPK.

Integracja z instytucjami finansowymi nie jest zależna od Comarch SA – usługa może zostać wyłączona w każdym czasie.